# 486SH

VL-Bus System Board

# USER'S MANUAL

Revision 3.1

# !!! WARNING !!!

Be careful while installing VESA Local Bus cards on to your system board. Keep the following tips in mind to properly install and remove a VESA Local Bus card.

- 1. Always install/remove the card vertically straight down/up. **Never** at an angle! Inserting the card at an angle may damage the pins in both the AT and VESA Local Bus slots.
- 2. To install the board vertically, hold the card in the middle. Make sure that the card is even with both slots. Then gently fit the card into the slots with equal pressure at both ends.

Manufacturer warranty does not cover damage caused to the system board by improper installation or removal of VESA Local Bus cards.

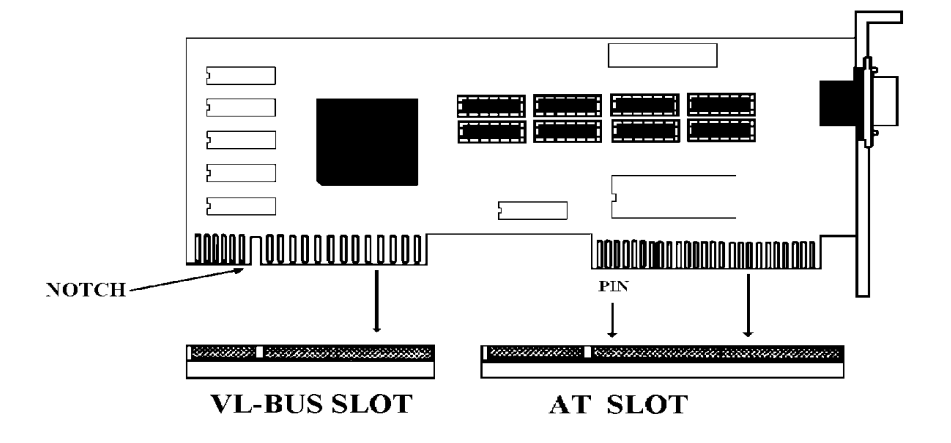

### **I.** STANDARD CMOS SETUP

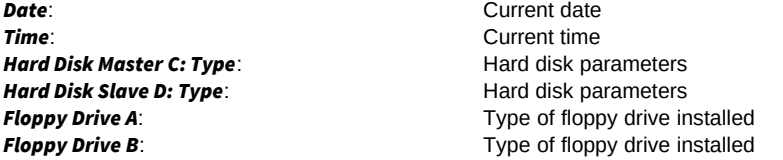

Optimal Fail-Safe

### II. ADVANCED CMOS SETUP

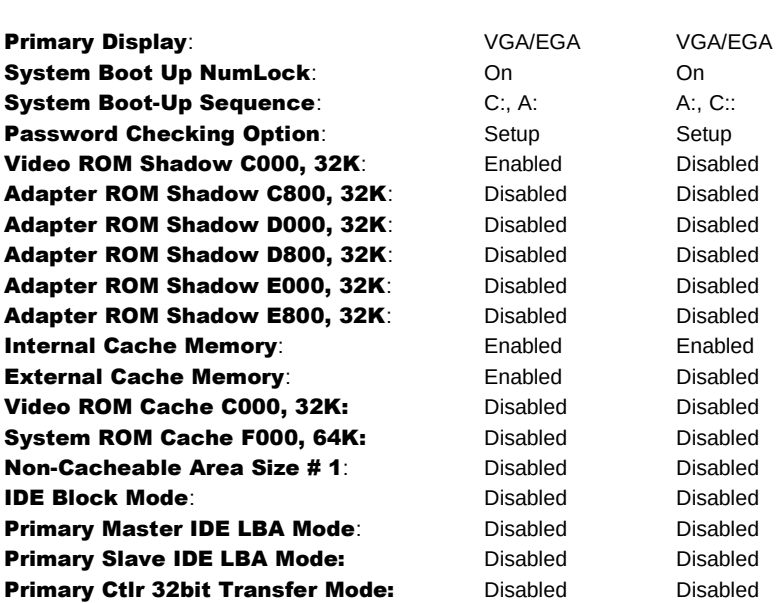

#### III. ADVANCED CHIPSET SETUP

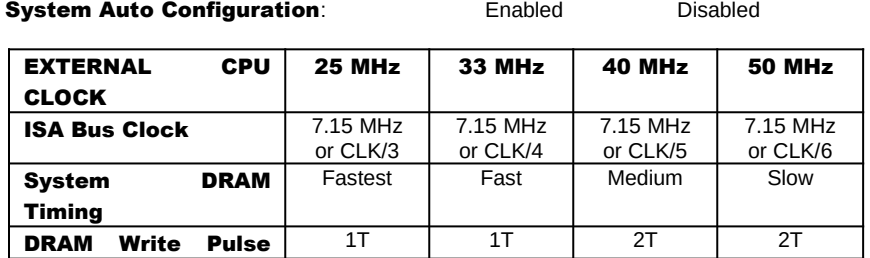

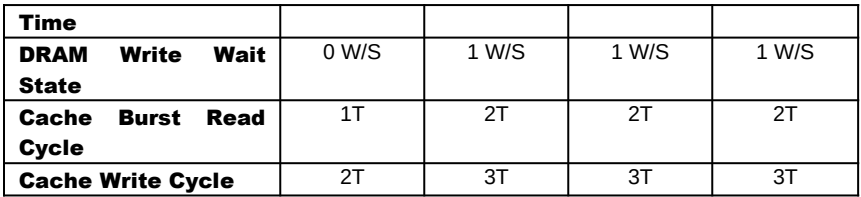

# PREFACE

Thank you for purchasing the 486SH system board. This document gives an aid to the configuration and installation of this system board.

The information in this document is subject to change without notice.

This document contains information protected by copyright. All rights are reserved. No part of this document may be used or reproduced in any forms or by any means, or stored in a database or retrieval system, without prior written permission.

### TRADEMARKS

Intel is a registered trademark of Intel Corporation.

IBM is a registered trademark of International Business Machines Corporation.

Microsoft is a registered trademark of Microsoft Corporation.

VESA is a registered trademark of Video Electronics Standard Association.

All other trademarks used in this manual are the property of their respective owners.

# **TABLE OF CONTENTS**

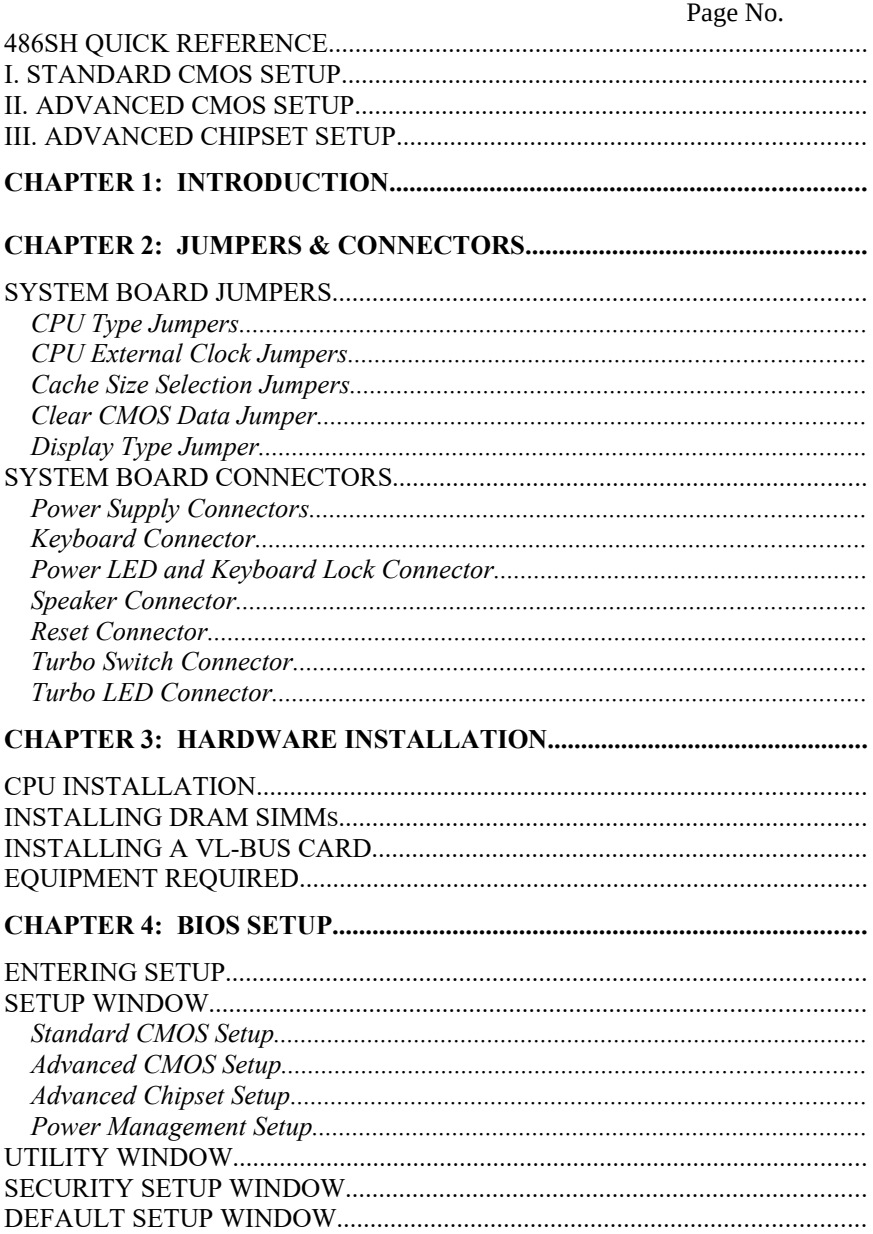

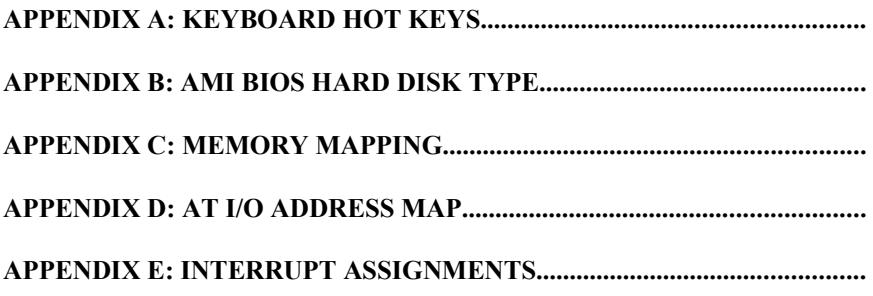

# CHAPTER 1: INTRODUCTION

The 486SH system board adds to our 486 product line high integration and cost effective solution without compromising performance and quality. With top speed at 50 MHz and integrated 512K/256K/128K Write-Back cache, the 486SH dramatically boosts system throughput for even the most demanding applications. The 486SH offers features and functionality exceeding any other system board in its class, including:

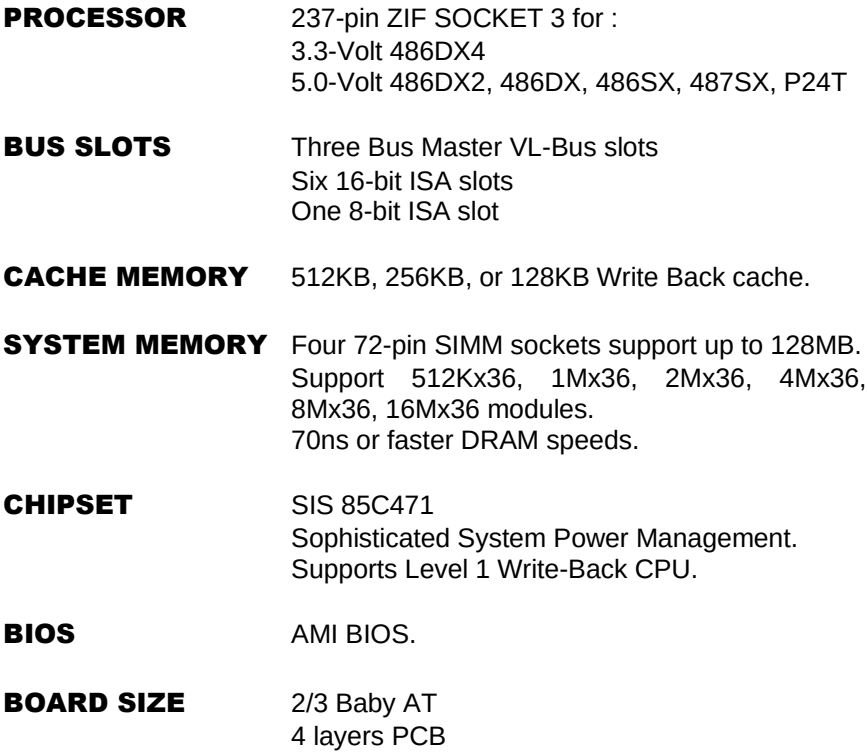

# CHAPTER 2: JUMPERS & CONNECTORS

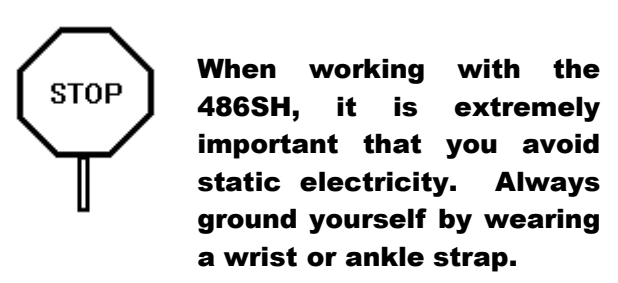

Figures 1 on the next page shows the component layout of the 486SH system board with locations of the system board jumpers and connectors. Note that most jumpers and connectors on the system board are labeled with proper names with pin 1 marked as "1". To avoid damaging the board and to have proper operation caution should be taken when connecting these components.

### SYSTEM BOARD JUMPERS

Jumpers are used to select between various operating modes. A jumper switch consists of two, three, or four gold pins projecting from the system board. Placing the plastic jumper cap over two pins connects those pins and makes a particular selection. Using the cap to cover two pins in this way is referred to as shorting those pins. If the cap is not placed on any pins at all, this is referred to as leaving the pins open.

Note: When you open a jumper, leave the plastic jumper cap attached to one of the pins so you don't lose it.

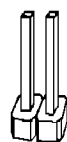

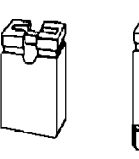

**OPEN** 

**SHORTED** 

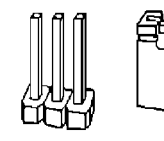

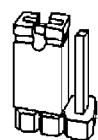

**PINS 1-2** SHORTED

2-pin jumper

3-pin jumper

### FIGURE 1: 486SH Component Layout

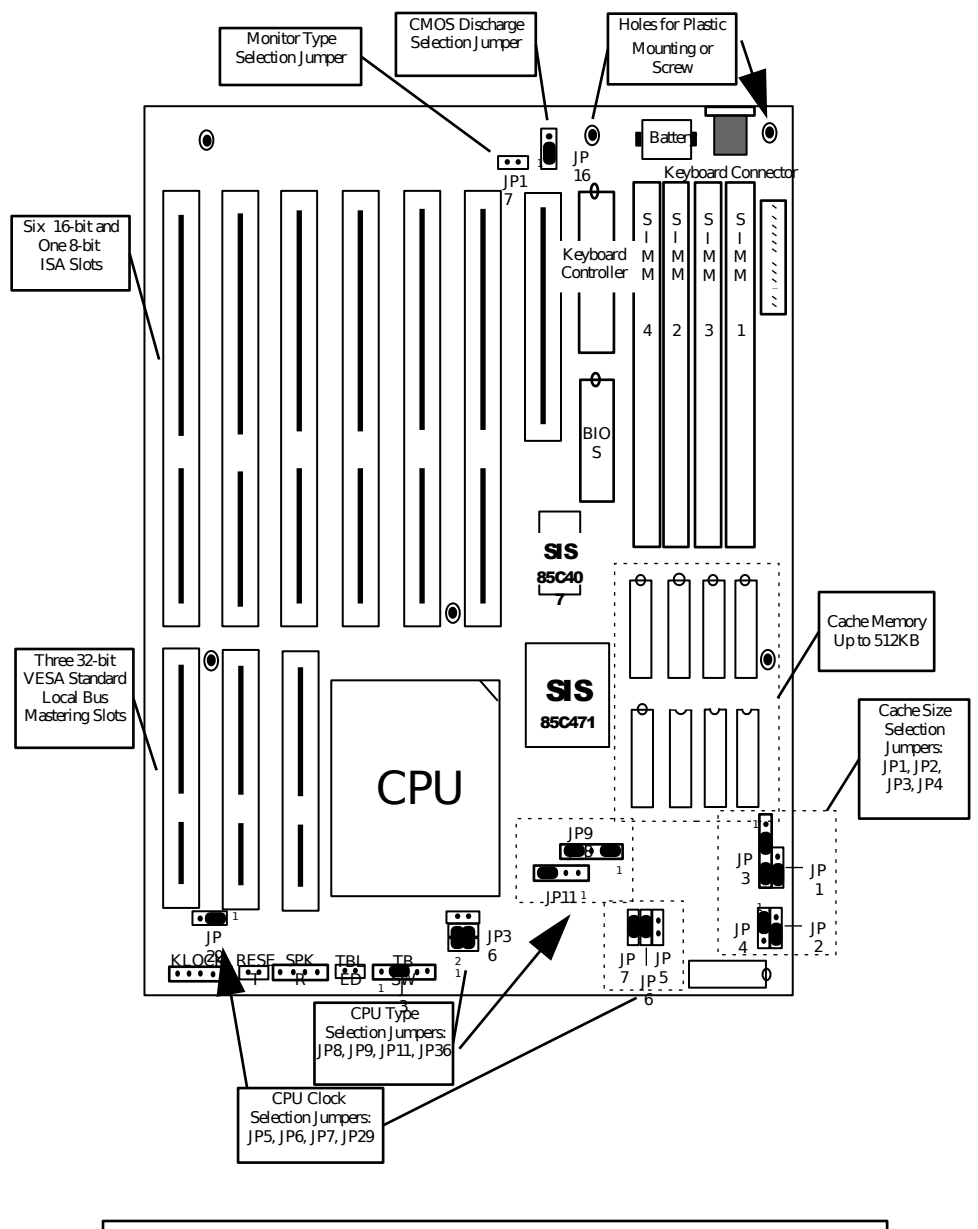

The above figure is set base on the jumper setup of 486-33MHz/256KB Cache size. Other Configuration please refer to the following pages for correct setting.

### CPU Type Jumpers

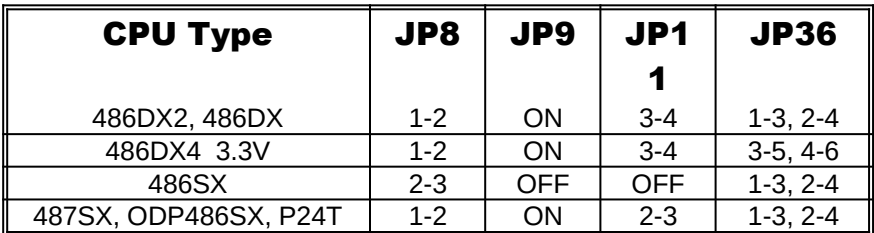

Care should be taken when installing the CPU into the Pin Grid Array (PGA) socket on the system board. Make certain that pin 1 of the CPU chip is correctly aligned with pin 1 of CPU socket. ZIF socket and CPU are shown in hardware installation section

#### CPU External Clock Jumpers

If you are installing an i486DX or i486SX, the internal CPU clock speed is the same as the external CPU clock speed. This is different for i486DX2 CPU where the external speed is one-half of the internal speed. For example, a 486DX2-66 has an external clock speed of 33mhz.

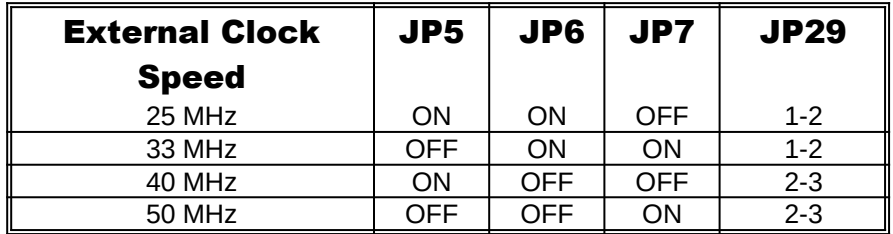

#### Cache Size Selection Jumpers

The system board supports 128KB/ 256KB/ 512KB of cache memory. Following table shows jumper details.

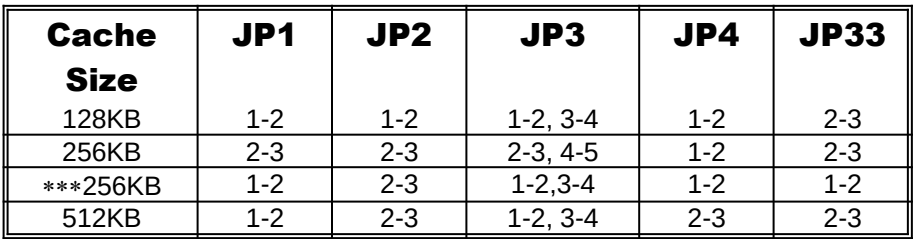

### Cache Size and SRAM Locations

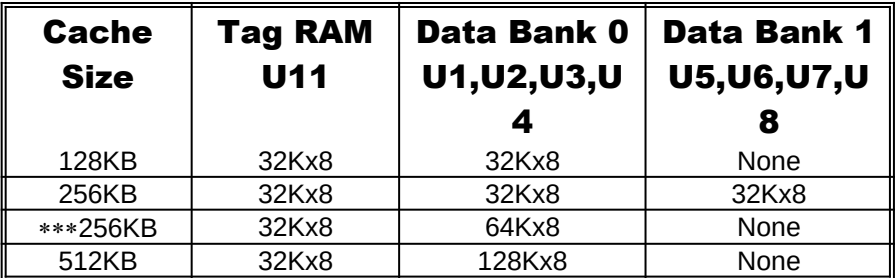

### Clear CMOS Data Jumper

The CMOS jumper JP16 is used to clear the system configuration data currently stored in the CMOS RAM. All system setup information (hard disk type, date/time, etc.), stored in the CMOS, will be destroyed. This function would be useful if you were to forget the user password for the system.

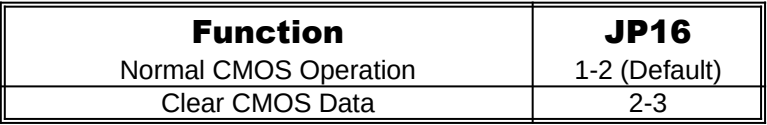

Follow these steps to clear CMOS data:

- 1. Turn power OFF.
- 2. Open the system cover and gain access to jumper JP16.
- 3. Change jumper JP16 to 2-3 position for few seconds then move the jumper block back to 1-2 position again.
- 4. Replace and secure the system cover.
- 5. Turn power ON, CMOS data should be cleared.

### Display Type Jumper

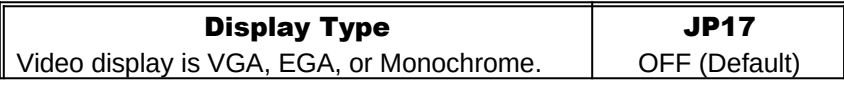

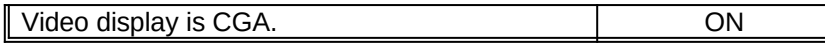

# SYSTEM BOARD CONNECTORS

### Power Supply Connectors

The two Power Supply connectors are 6-pin AT standard power connectors. Most power supplies have two six-wire connectors, two of the wires on each connector are black. Align the two six-wire connectors so that the two black wires on each connector are in the middle as shown below.

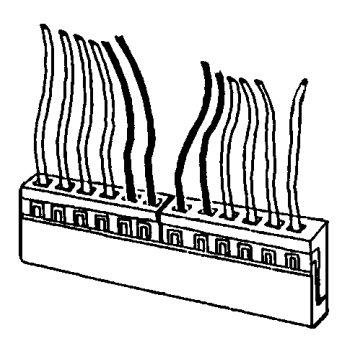

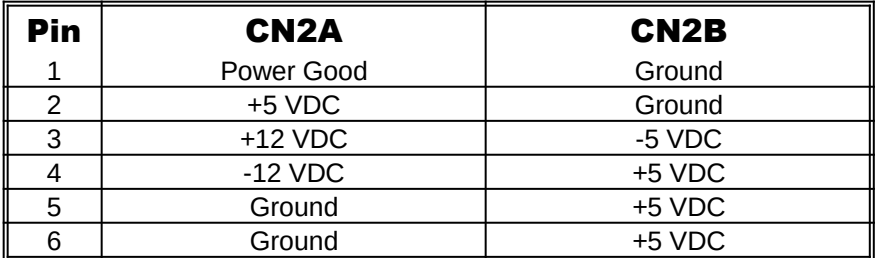

#### Keyboard Connector

The keyboard connector is a 5-pin, circular-type DIN socket. It is used to connect the system board keyboard interface to any standard ATcompatible keyboard (84 or 101 -key type keyboards). The pin assignments are listed below:

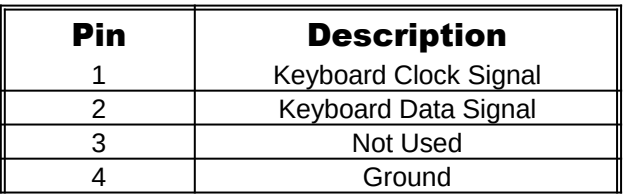

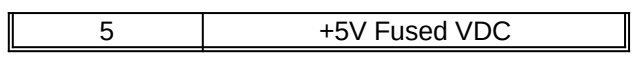

### Power LED and Keyboard Lock Connector

The Power LED and Keyboard Lock connector (KEYLOCK) is 5-pin keyed BERG strip. It is used to connect +5 VDC power to the power indicator LED at the front panel and connect security keyboard lock to the keyboard controller. So provides limited security against casual intruders. The pin assignments are indicated below:

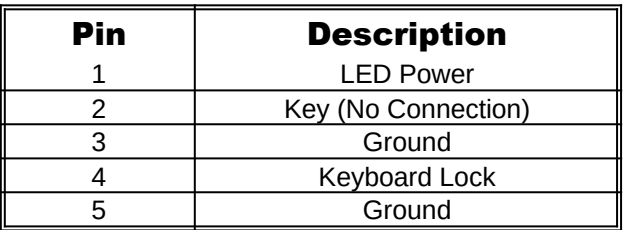

### Speaker Connector

The Speaker connector (SPEAKER) is a 4-pin keyed BERG strip. It is used to connect an external 2-inch, 8-ohm speaker to the system board to provide sound capability. The pin assignments are defined below:

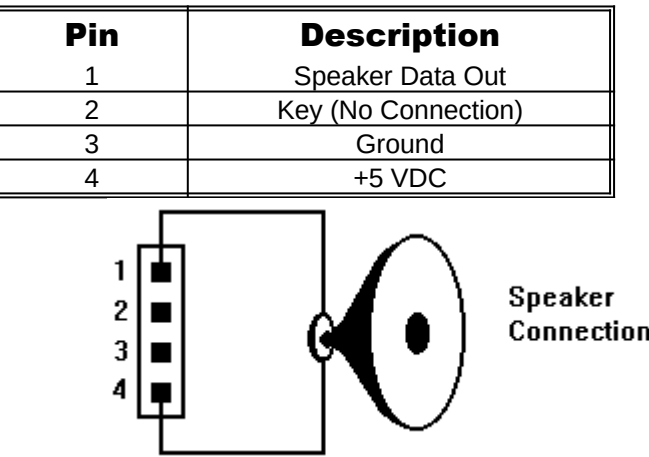

### Reset Connector

The system RESET connector (RESET) is a 2-pin BERG strip. It is used to connect the push button reset switch located on the front panel to the system board. System reset can be done by shorting pin 1 to pin 2 with the same effect as turning the power off and then on again.

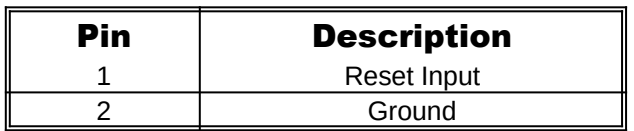

### Turbo Switch Connector

The Turbo switch (TB SW) is a 3-pin BERG strip. It is used to connect the front panel 2-position push switch to the system board speed switching circuitry. In Turbo speed, the cache memory is enabled and full speed of 32-bit memory transfer is utilized. In non-turbo speed, the cache memory is disabled. In both speeds, the ISA expansion bus timing compatibility is still preserved.

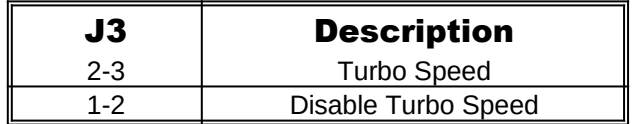

### Turbo LED Connector

The Turbo LED connector, marked as "TB LED", is a 2-pin BERG strip. It is used to connect a CPU operating frequency indicator LED from the front panel to the system board. The pin assignments are indicated below:

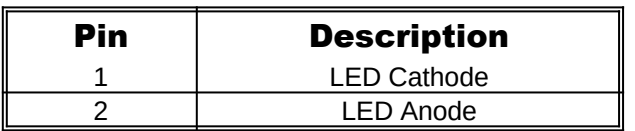

# CHAPTER 3: HARDWARE INSTALLATION

## CPU INSTALLATION

Care should be taken when installing the CPU into the Pin Grid Array (PGA) socket on the system board. Make certain that pin 1 of the CPU chip is correctly aligned with pin 1 of CPU socket. ZIF socket and CPU are shown below.

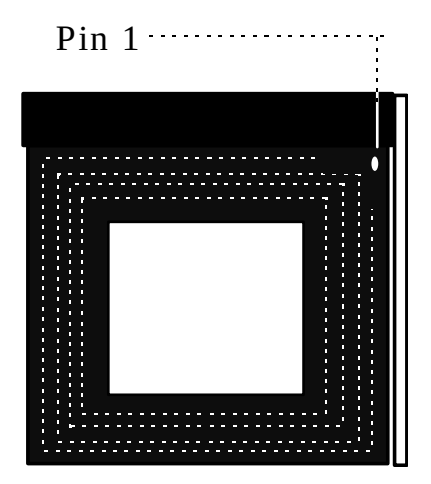

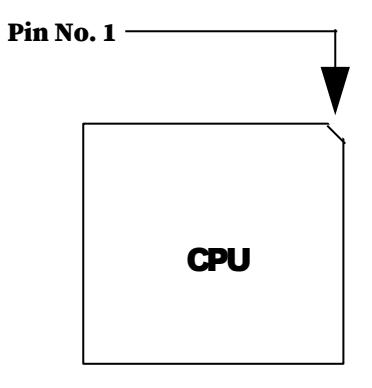

## INSTALLING DRAM SIMMs

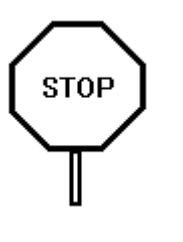

When working with DRAM SIMMs, it is extremely important that you avoid static electricity. Always ground yourself by wearing a wrist or ankle strap.

- 1. The SIMM module should face to the right with pin 72 next to the power supply connectors.
- 2. Insert the SIMM at a 45 degree angle, tilted towards ISA slots.
- 3. Gently push the SIMM to an upright position until it "snaps" into place.
- 4. Repeat above steps until the entire bank is filled.

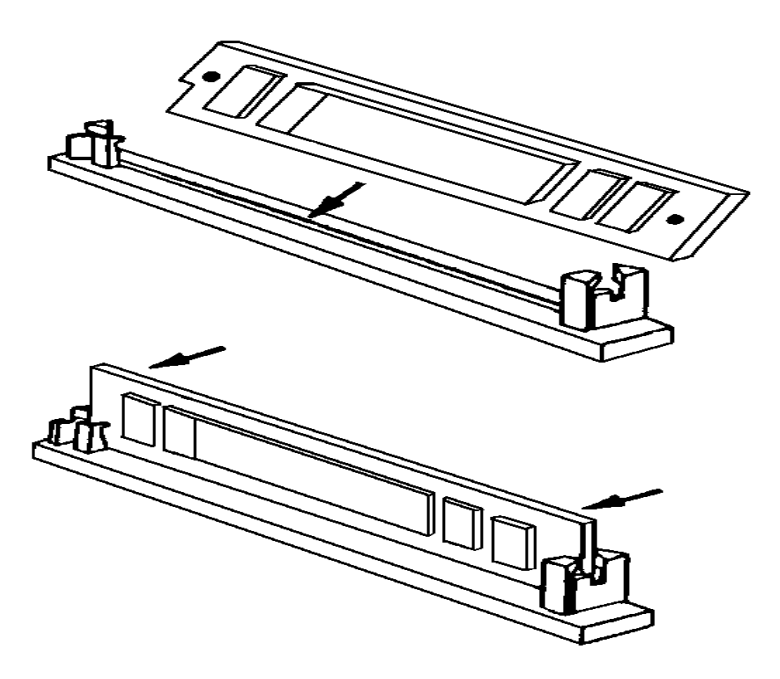

The on-board DRAM memory subsystem has four module mounting sockets which are divided into "banks" of one socket each. They support 512Kx36, 1Mx36, 2Mx36, 4Mx36, 8Mx36, and 16Mx36 DRAM SIMMs.

These banks are labeled SIM1, SIM2, SIM3, and SIM4. DRAM speed must be 70ns or 60ns. You can configure the memory of the 486SH in a variety of ways. The chart below shows the possible combinations.

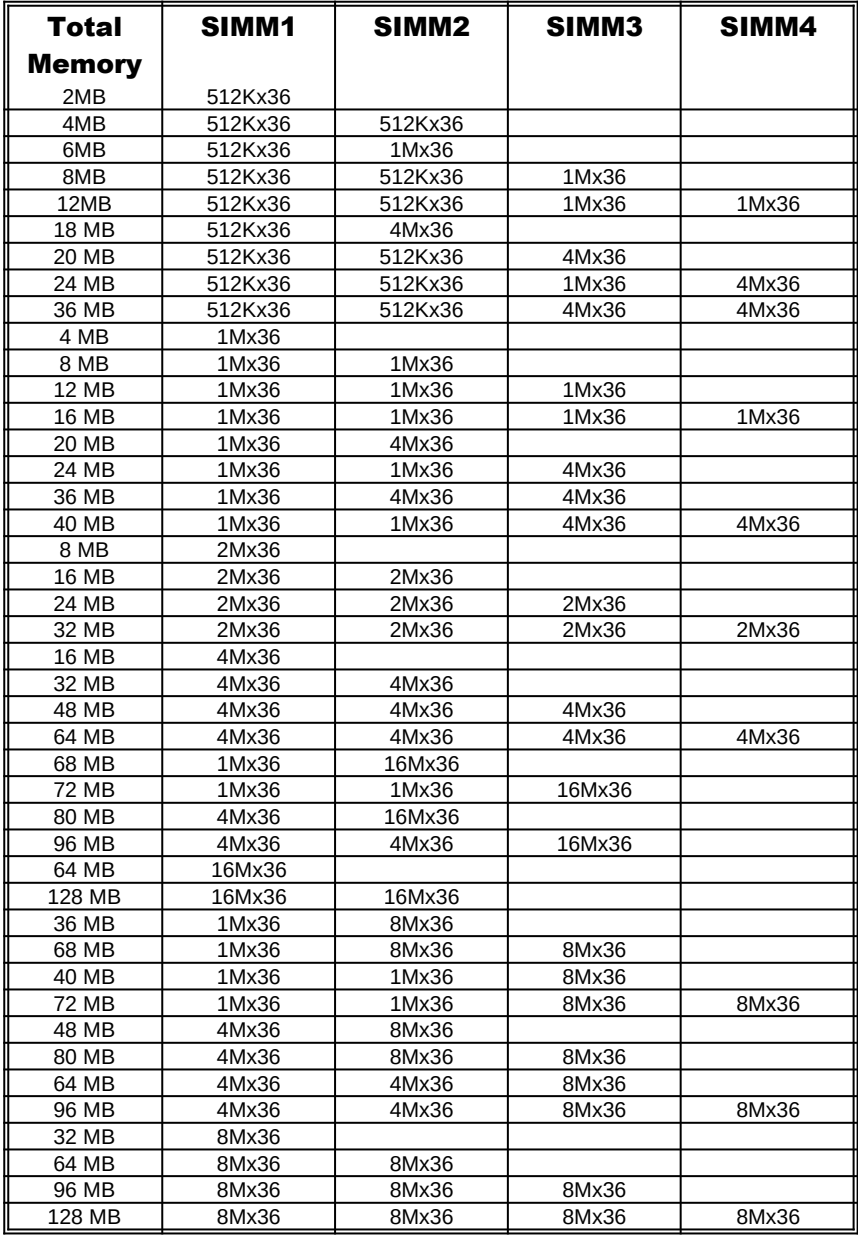

# INSTALLING A VL-BUS CARD

Carefully follow these steps to install a VL-Bus card:

- 1. Turn off your computer and unplug the power cord.
- 2. Turn off the power to all peripheral devices, such as your printer.
- 3. Disconnect the cables from the back of the system in order to give more room to work. Note how all cables are connected prior to disconnection.
- 4. Remove the computer's cover.
- 5. Choose an unused VL-Bus slot.
- 6. Setting the VL-Bus card according to its user's manual.
- 7. Holding the card at the center of the top edge, gently push straight down with equal pressure at both ends.
- 8. Replace the screw to hold the card into place.
- 9. Replace and secure the system cover.
- 10. Reconnect all the wires and cables.

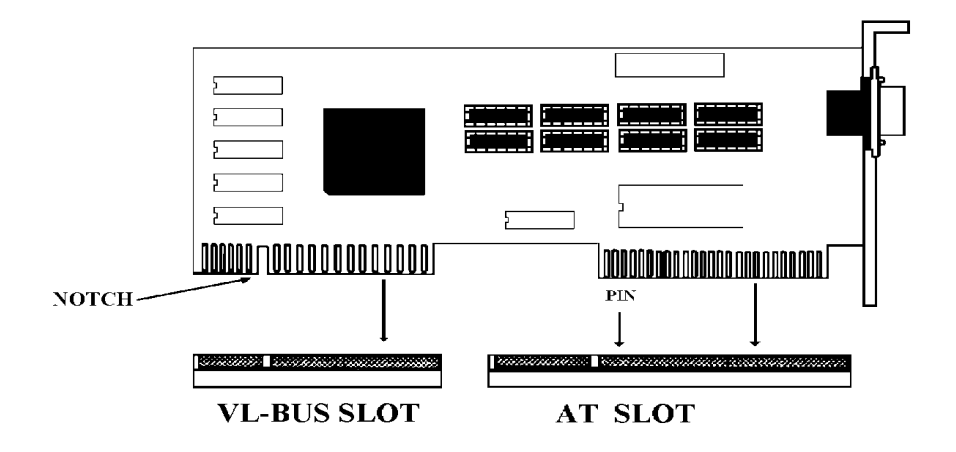

# EQUIPMENT REQUIRED

The dimension of the 486SH system board is designed to fit perfectly in a PC/XT (or PC/AT) standard case. To build a complete high performance system based on the 486SH system board, the following equipment are needed:

- · A chassis with dimension similar to PC/XT/AT standard chassis.
- · A standard AT 220W power supply which is capable to provide a continuous power within a +4.85 VDC to +5.25 VDC range. A power line filter may be needed for areas with noisy transmission.
- · A 2-inch, 8-Ohm speaker to provide sound capability.
- A 2-position switch with a 2-pin connector for speed function.
- A push button switch with 2-pin connector for reset function.
- One floppy drive (360K or 1.2M or 1.44M) with cable.
- · Hard disk drive with cable
- · A set of flat cables for floppy drive and hard disk drive.
- An AT-compatible keyboard (84 or 101 Keyboard) with cable.
- · A video display monitor.

Following additional equipment will be useful to enhance the system:

- · A bus or serial mouse.
- · A tape pack up drive.
- · A CD-ROM Drive.

# CHAPTER 4: BIOS SETUP

You need to setup a system once every time:

- · You start a new and unconfigured system.
- · You receive a start-up error message indicating the configuration information stored in the non-volatile CMOS RAM has somehow become corrupted.
- · You add, remove or change peripherals from your system.

The first time you power up the system, the configuration information stored in the battery-backed CMOS RAM may not be correct. The BIOS detects this condition and prompts user to go through the SETUP section. This chapter explains how to use the BIOS SETUP program and make the appropriate entries.

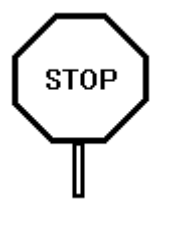

Some of the parameters are already factory preset and do not need to be changed. Please read the instructions carefully and only change the settings if necessary.

### ENTERING SETUP

- 1. Reset the system by turning it OFF then ON or pushing the "RESET" button on the system front panel.
- 2. Hit the  $\leq$ Del> key momentarily as soon as the following message appears:

#### "Hit <DEL>, if you want to run SETUP"

3. After you press the  $\leq$  Del > key, the following BIOS Setup windows appear:

## SETUP WINDOW

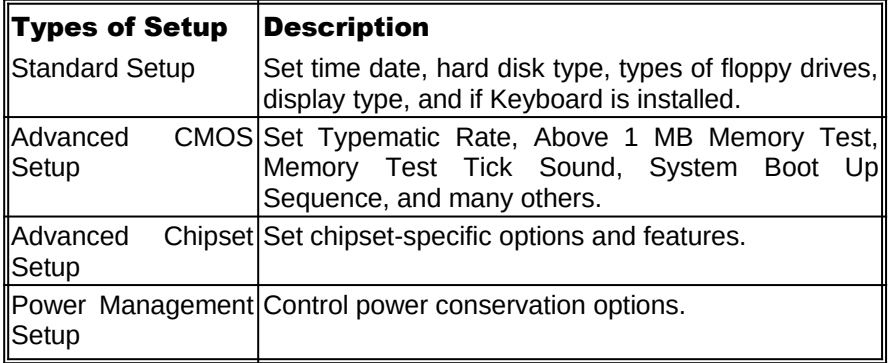

### **Setup** : Standard, Advanced CMOS, Advanced Chipset, and Power Management.

**Utilities** : Detect Master C:, Detect Slave D:, and Color Set.

#### **Security** : Password and Anti-Virus.

**Default** : Original, Optimal, and Fail-Safe settings.

#### Standard CMOS Setup

Use the standard CMOS Setup screen to check or modify general configuration information such as the date, time, floppy type, hard disk type, video type, etc.

- **Date** (Month/Date/Year): You manually set the electronic calendar only if the values are incorrect.
- **Time** (Hour/Minute/Second): The time here is 24-hour time. You would enter 5:30 P.M. as 17:30:00.
- Hard Disk Master C:, Slave D: Type: The BIOS provides 46 predefined types of popular hard disk drives. Relevant specifications include the number of cylinders and heads, write pre-compensation time, read/write head landing zone, number of sectors per track. A hard disk will not work properly if your enter incorrect drive parameters.

If your particular drive is not one of the 46 pre-defined types, simply scroll down to select type 47 and enter the appropriate values for cylinders, heads, WPcom, LZone, and sectors. Size is automatically determined by the other entries. You can also let the BIOS to determine the drive type by selecting "AUTO DETECT HARD DISK" from the Main Menu.

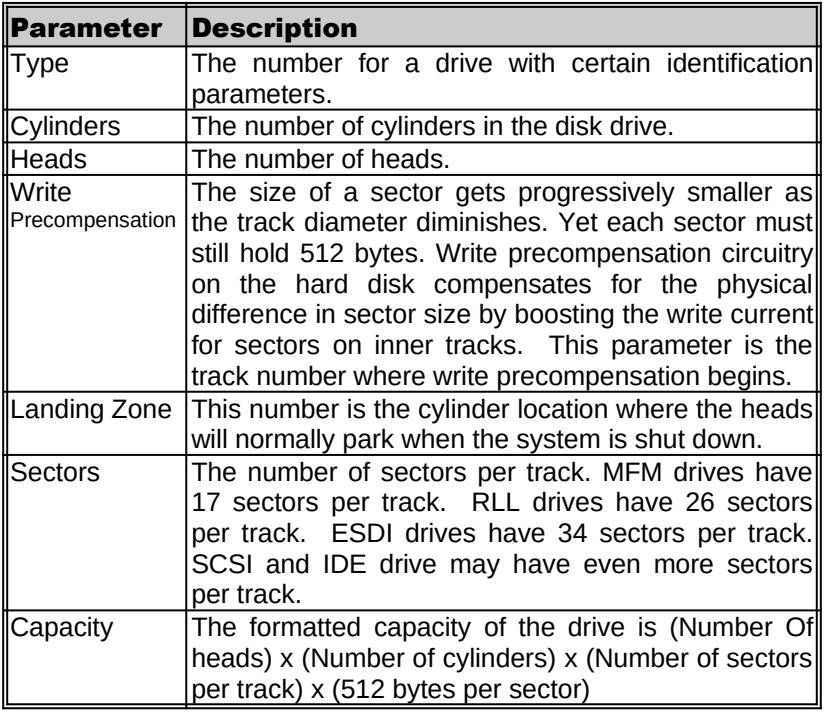

- **Floppy Drive A: Type** (360KB, 720KB, 1.2MB, 1.44MB, 2.88MB, or Not Installed): Specify the type of the first floppy drive installed on the system. "Not Installed" could be used as an option for diskless workstations.
- Floppy Drive B: Type: Specify the type of the second floppy drive installed on the system.

### Advanced CMOS Setup

"ADVANCED CMOS SETUP" lists some system features that allows you to fine tune your system setup.

- Primary Display Monitor (Absent, VGA/EGA, CGA 40x25, CGA 80x25, Monochrome): The "Absent" option could be used for network file servers.
- **System Boot Up NumLock:** When the computer boots, it selects the numeric values rather than the cursor control functions on the numeric keypad of IBM compatible keyboards. Most extended compatible keyboards have separate cursor control keys. It is therefore unnecessary to use the numeric keypad for this. The default setting is "On".
- System Boot-Up Sequence: If "A:, C:" (default), the BIOS will look for bootable operating system files from floppy drive A: first before looking for them in drive C:. You can reverse this sequence by selecting "C:, A:".
- Password Checking Option: Choose "Setup" or "Always". default setting is "Setup". The password feature can be used to prevent unauthorized system boot-up or unauthorized use of BIOS SETUP.
	- "Always" Each time the system is turned on, the pass word prompt appears.
	- "Setup" If there is a password set, the Password prompt only appears if you attempt to enter the BIOS Setup program. If there is no set password, the Password Checking Option is disabled. You create a password by using "PASSWORD" option in the SECURITY WINDOW.
- Video ROM Shadow C000, 32K: Shadowing helps to speed up BIOS access by copying BIOS code to fast 32-bit RAM area and executes it from there. The default setting is "Enabled".
- Adapter ROM Shadow: Default setting is "Disabled". If you have other expansion cards with ROMs on them such as SCSI controller, you will need to know which addresses the ROMs use.
- Internal Cache Memory: Select "Enabled" to enable the cache memory inside the CPU chip.
- **External Cache Memory**: Select "Enabled" to enable external onboard cache memory.
- Non-Cacheable Area #1: Only select "Base" if there is non-system memory located on certain adapters.
- IDE Block Mode: Some latest IDE hard disks support multiple sector (Block Mode) transfer for faster performance. Users select "Enabled" to take advantage of this feature. If your system hard disk supports Block Mode, BIOS message "Block Mode Enabled" will appear during boot-up.
- Primary Master & Slave IDE LBA Mode: Select "One" for IDE hard disk that supports LBA mode for larger than 512KB capacity.
- Secondary Master & Slave IDE LBA Drives Preset: Select "One" for IDE hard disk that supports LBA mode for larger than 512KB capacity.

### Advanced Chipset Setup

**System Auto Configuration:** If "Enabled", BIOS will automatically detect system speed and set below system parameters properly.

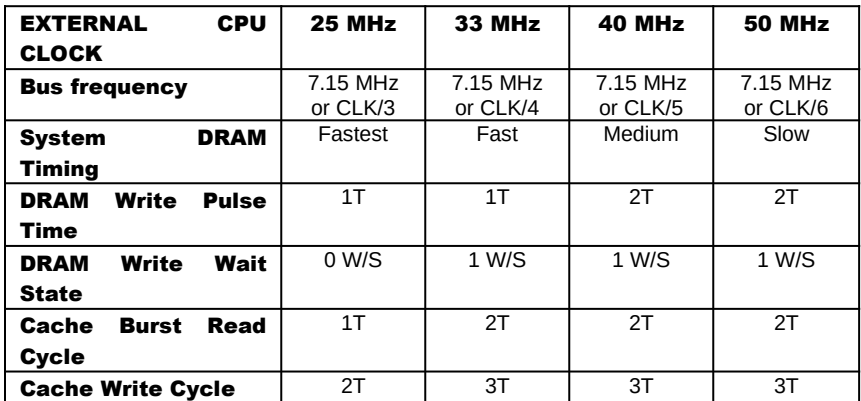

#### Power Management Setup

The Power Management Setup provides a programming way to slow down/stop CPU clock speed and put other system devices such as Video Monitor into power saving mode.

- Green PC Mode: If "Disabled", all the power management events and timers setup will be ignored.
- Display Type Support: Only select "Green PC" for monitor that supports Power Management Mode. Otherwise, select "Standard".
- **IDE Power Down Timeout:** Select hours, minutes, and seconds.
- Green PC Mode Time Out: "Disable".
- **SYSTEM MONITOR EVENTS:** This is the system events or activities monitoring.

Video ROM Access Video RAM Access Local Bus Device Access Local Bus Master Access

### DMA Request

**SYSTEM IRQ MONITOR EVENTS:** This is the system interrupt request (IRQ) events or activities monitoring. If the power management is enabled, the system will go into power saving mode after all the events have been idle for a pre-defined time shown on the system power down timer. Any detected event will wake up the system immediately and the timer is reset to zero. Each of these events can be controlled (enabled or disabled) individually.

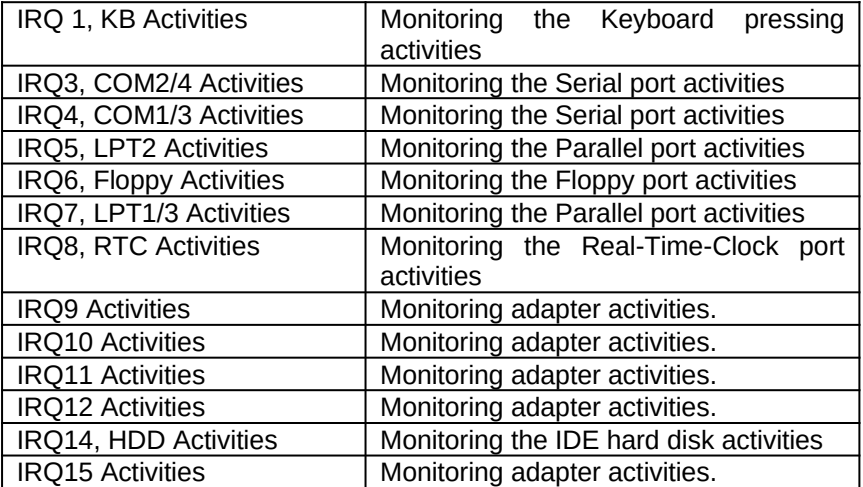

## UTILITY WINDOW

### Detect Master C

This utility detects parameters for IDE drive hardware configured as first drive (master) in dual drive system or the only drive in system. It is not guaranteed that this utility will work with all IDE hard disk. There is no need to use this utility if you already have hard disk type information.

### Detect Slave D

This utility detects parameters for IDE drive hardware configured as second drive (slave) in dual drive system. It is not guaranteed that this utility will work with all IDE hard disk. There is no need to use this utility if you already have hard disk type information.

### Color Set

This utility allows to select color sets for AMIBIOS setup screens.

### SECURITY SETUP WINDOW

### Password

Allows to set password user will be asked to enter before entering into AMIBIOS setup

### Anti-Virus

When virus protection is enabled system will warn every time any program tries to write boot sector.

### DEFAULT SETUP WINDOW

The Default Setup windows has following options. Every option in BIOS Setup contains two default values: a Fail-Safe default and the Optimal default value.

### Original Defaults

Restores old values of setup if user decides to abandon changes.

### Optimal Defaults

The Optimal default values provide optimum performance settings for all devices and system features.

# Fail-Safe Defaults

The Fail-Safe default settings consist of the safest set of parameters. Use them if the system is behaving erratically. They should always work but do not provide optimal system performance characteristics.

# APPENDIX A: KEYBOARD HOT KEYS

### SYSTEM SPEED

System speed can also be changed through keyboard. There are two available speeds as shown below:

Turbo speed: Cache memory and 32-bit DRAM transfer mode are ON. Set by pressing  $\langle + \rangle$  key once while holding  $<$ Ctrl>,  $<$ Alt>, and  $<$ Shift> keys.

$$
\boxed{\text{Ctrl}} + \boxed{\text{Alt}} + \boxed{\text{Shift}} + \boxed{+}
$$

Slow speed: Cache memory and 32-bit DRAM transfer mode are OFF. Set by pressing <-> key once while holding <Ctrl>, <Alt>, and <Shift> keys.

$$
\boxed{\text{Ctrl}} + \boxed{\text{Alt}} + \boxed{\text{Shift}} + \boxed{-}
$$

# APPENDIX B: AMI BIOS HARD DISK TYPE

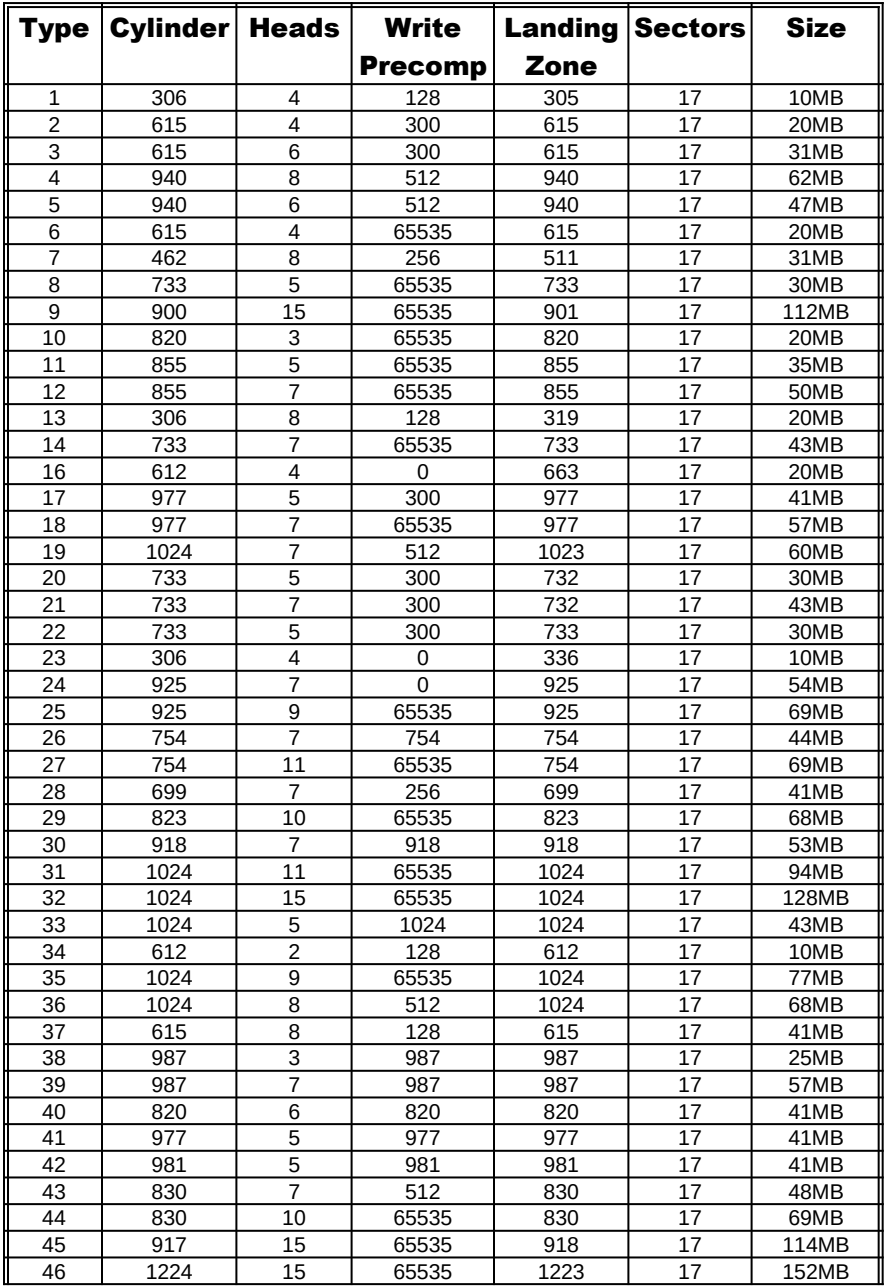

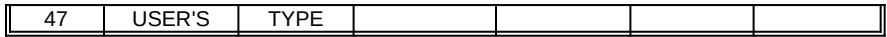

# APPENDIX C: MEMORY MAPPING

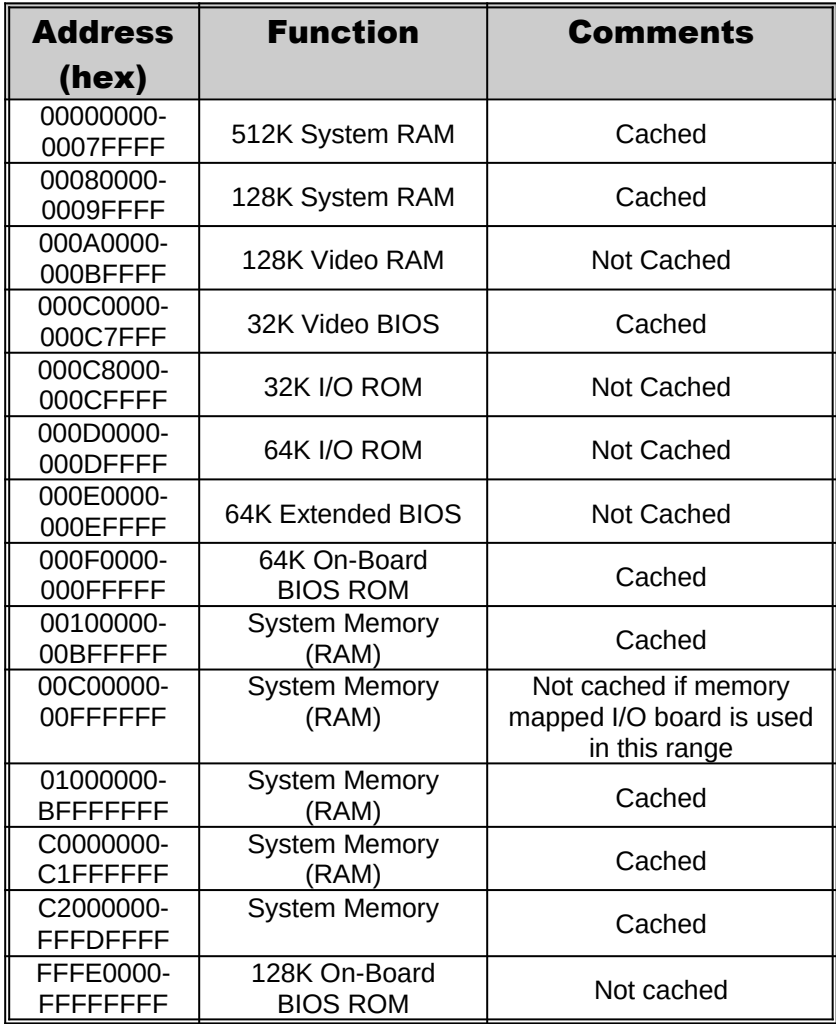

# APPENDIX D: AT I/O ADDRESS MAP

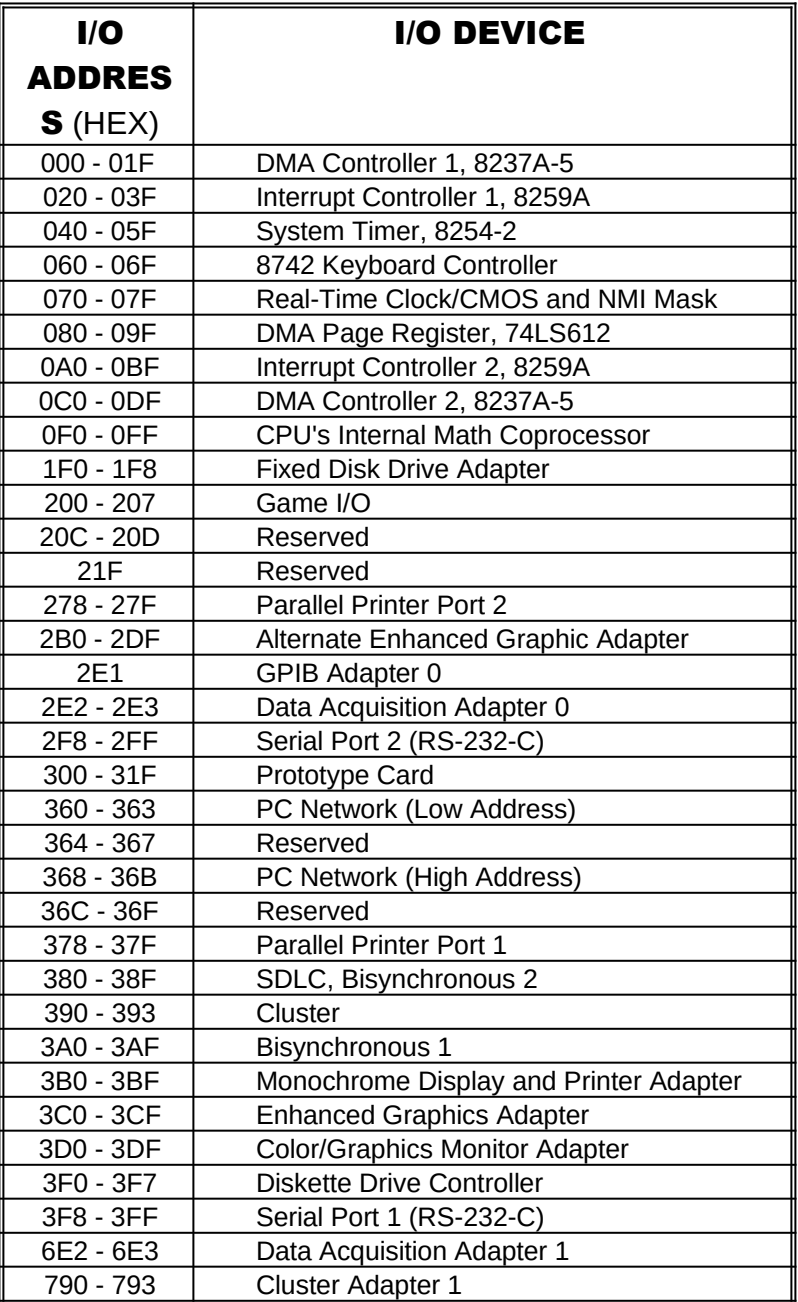

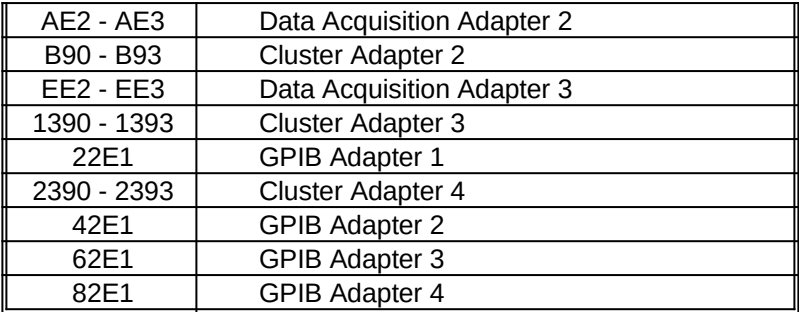

# APPENDIX E: INTERRUPT ASSIGNMENTS

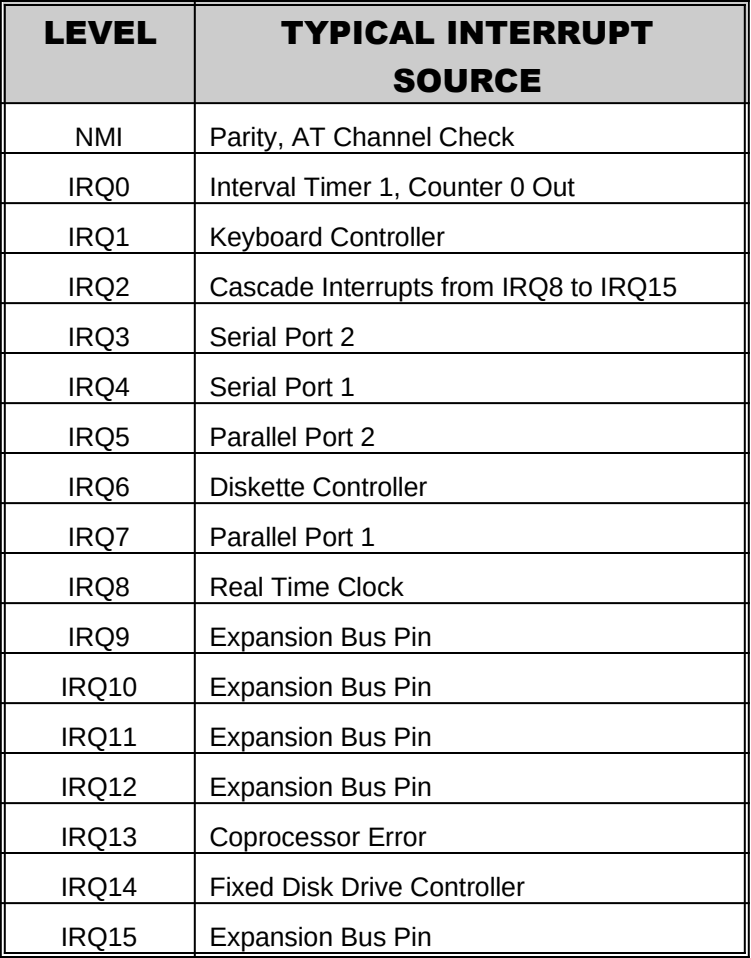